## **Übersicht**

#### NOTIZ

Hinweis: dieses Kapitel beschäftigt sich mit der Erfassung eines Austritts in Personalwolke Time. Information zur Erfassung eines Austritts in HR-Expert finden Sie unter [Austrittserfassung in HR-](http://personalwolke.at/daisy/personalwolke-default/HR-Expert/Personenmaske/9550-dsy.html) $Expert<sup>1</sup>$  $Expert<sup>1</sup>$ .

### **Inhalt dieses Kapitels**:

- [Mitarbeiter deaktivieren](https://extranet.workflow.at/daisy/personalwolke-admin/6312-dsy/g2/7326-dsy/edit/262a4b4b4f7b272f6d2427026a6d7868193f3e41/part-SimpleDocumentContent#Mitarebeiter deaktivieren)<sup>2</sup>
- [Mitarbeiter löschen](https://extranet.workflow.at/daisy/personalwolke-admin/6312-dsy/g2/7326-dsy/edit/262a4b4b4f7b272f6d2427026a6d7868193f3e41/part-SimpleDocumentContent#Mitarbeiter l�schen)<sup>3</sup>
- [Häufiger Fehlerfall bei Austritten](https://extranet.workflow.at/daisy/personalwolke-admin/6312-dsy/g2/7326-dsy/edit/262a4b4b4f7b272f6d2427026a6d7868193f3e41/part-SimpleDocumentContent#H�ufiger Fehlerfall bei Austritten)<sup>4</sup>
- [Austritte unter dem Monat](https://extranet.workflow.at/daisy/personalwolke-admin/6312-dsy/g2/7326-dsy/edit/262a4b4b4f7b272f6d2427026a6d7868193f3e41/part-SimpleDocumentContent#Austritte unter dem Monat)<sup>5</sup>

## **Folgendes ist im Austrittsfall in Bezug auf die Verrechnung der Personalwolke zu beachten:**

- Das Austrittsdatum (Einstellungen / Zeiterfassung / Allgemein: Austrittsdatum) beendet die Möglichkeit Zeiten zu erfassen.
- Ein Personenstammsatz, der unter Einstellungen beim Parameter "Aktiver Benutzer" den Haken gesetzt hat, wird voll weiter verrechnet.
- Ein Personenstammsatz, der unter Einstellungen beim Parameter "Aktiver Benutzer" nicht den Haken gesetzt hat und somit inaktiv ist, wird mit der Gebühr für inaktive Benutzer weiter verrechnet. Inaktive Personen können ausgewertet werden.
- Eine gelöschte Person wird ab dem Monat der Löschung nicht mehr verrechnet und kann auch nicht mehr ausgewertet werden.

Sollte man das Austrittsdatum nicht rechtzeitig im Vorhinein setzen, dann läuft die Zeiterfassung weiter und es kommt zu falschen Kontenwerten. In diesem Fall muss nachträglich das Austrittsdatum gesetzt werden und die Tagesabrechnung ab dem Austrittsdatum gestartet werden (detaillierte Beschreibung weiter unten).

## **Mitarbeiter deaktivieren**

Wenn ein/e Mitarbeiter/in das Unternehmen verlässt und dessen bzw. deren Daten noch ausgewertet werden sollen, sind für den Austritt folgende Schritte notwendig:

## 1. Beenden der Zeiterfassung:

- Navigieren Sie im Ordner Administration zum Punkt Personen und klicken Sie auf die Person, die austreten soll.
- Gehen Sie auf den Reiter Einstellungen und wechseln Sie im Dropdown zur Zeiterfassung.

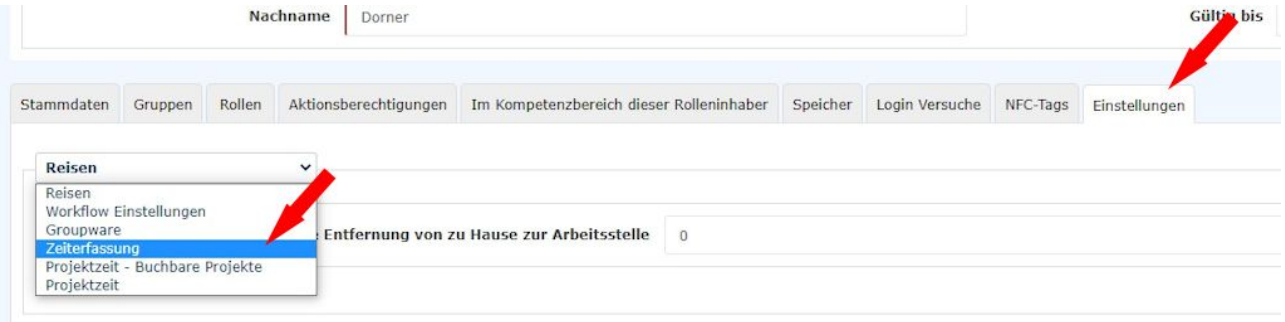

• Danach öffnet sich diese Maske

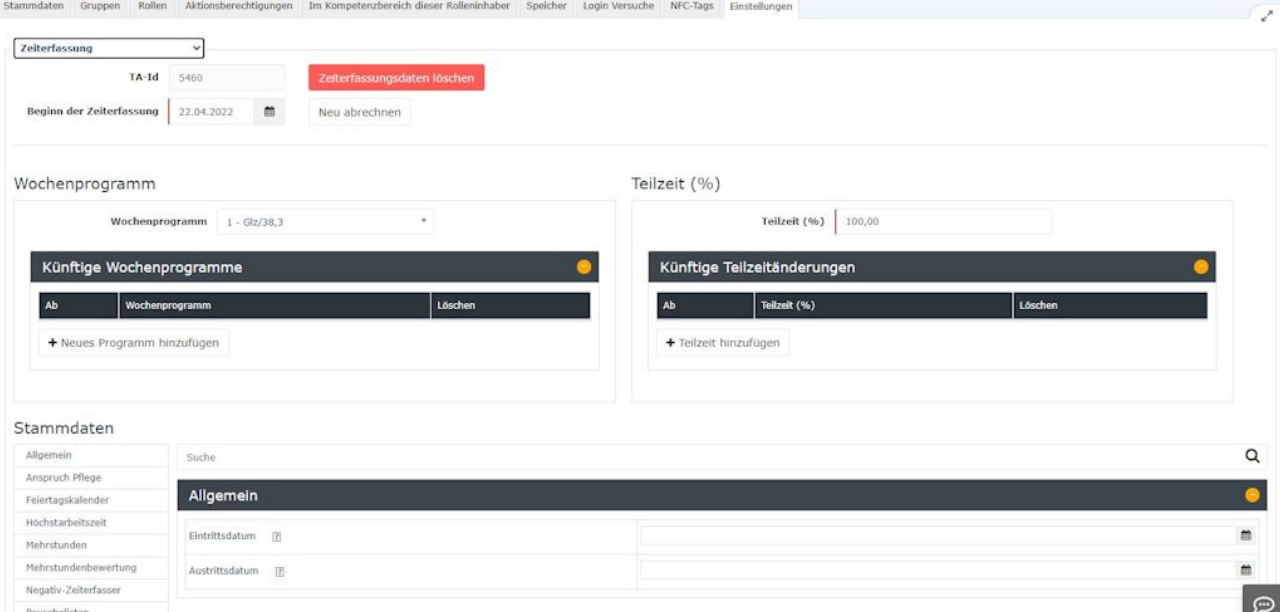

- Scrollen Sie zu den Stammdaten Allgemein.
- Tragen Sie unter Austrittsdatum das Datum des Austritts ein.

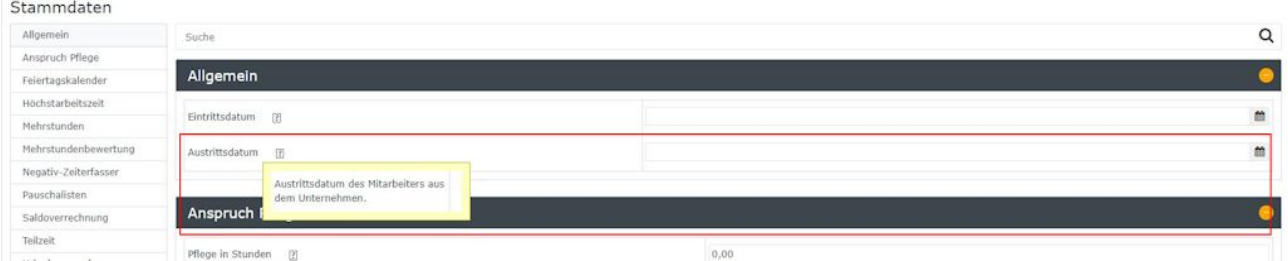

- Scrollen Sie wieder nach oben und speichern Sie die Änderung.
- Somit kann die austretende Person nach diesem Datum keine Zeiten mehr erfassen.

## 2. Benutzer deaktivieren:

- Navigieren Sie im Ordner Administration zum Punkt Personen und klicken Sie auf die Person, die austreten soll.
- Öffnen Sie dort den Reiter Einstellungen und deaktivieren Sie den Haken bei Aktiver Benutzer

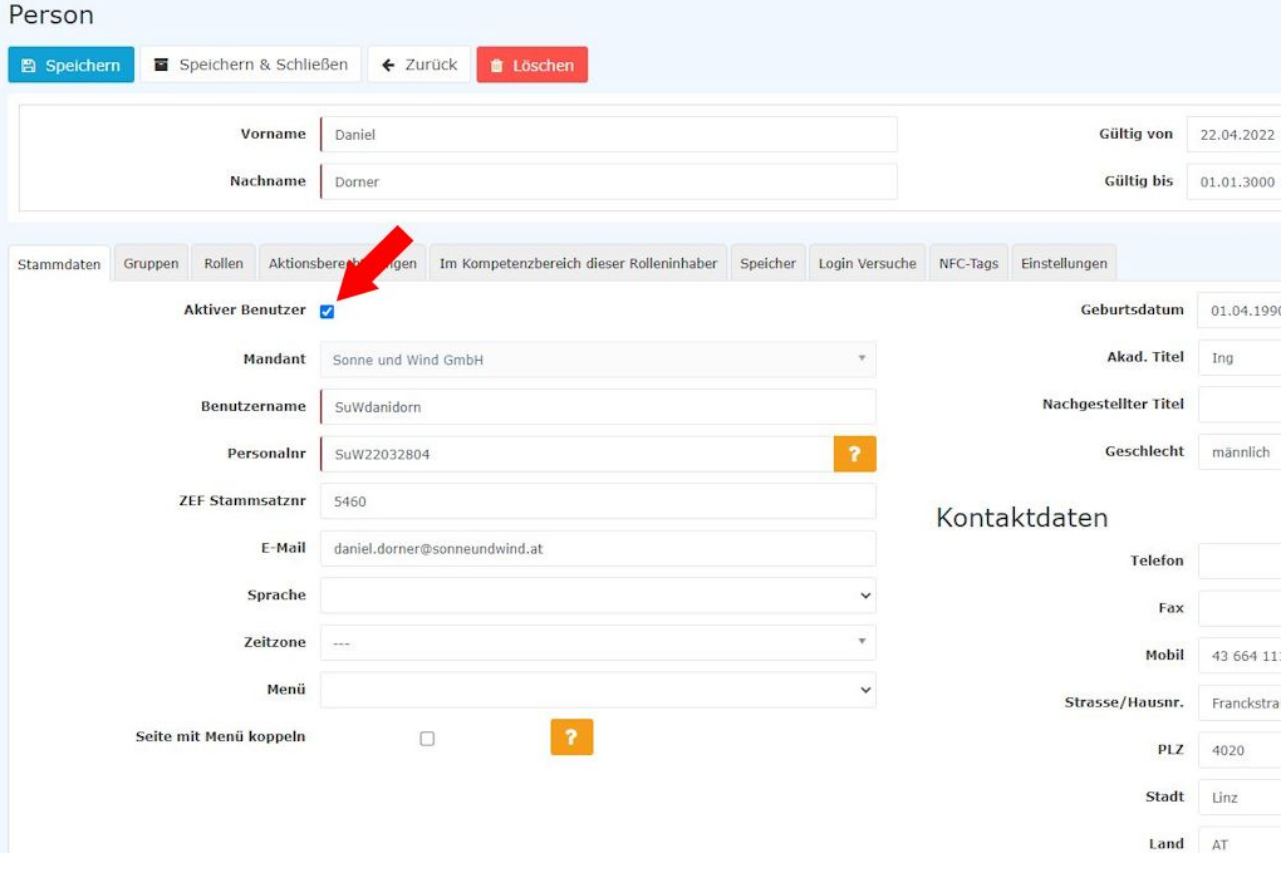

• Danach bekommen Sie folgende Meldung:

Auf personalwolke.at wird Folgendes angezeigt:

Sollen die Rollen der Person auch gelöscht werden?

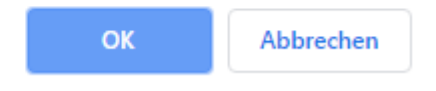

- Wenn Sie nun auf OK klicken, werden alle Rollen der Person gelöscht. (z.B. Vorgesetztenrolle, Personalrolle) Damit wird sichergestellt, dass keine weiteren Anträge an diese Person zugewiesen werden.
- Wenn Sie auf Abbrechen klicken, bleiben diese Rollen erhalten. Bitte beachten Sie, es kann dadurch dazu kommen, dass z.B. Urlaubsanträge nicht bearbeitet werden, weil die Person mit der entsprechenden Rolle ausgetreten ist.
- Wenn Sie jetzt auf Speichern klicken, kann die austretende Person sich nicht mehr in der Personalwolke anmelden.
- Nach diesem Schritt wird die Person nur noch mit dem verminderten Satz verrechnet.

## 3. Verschieben in die Austrittsgruppe:

- Um das Organigramm aktuell und übersichtlich zu halten (und ggf. Auswertungen über Austritte machen zu können), muss die Person noch in die Austrittsgruppe verschoben werden.
- Navigieren Sie im Ordner Administration zum Punkt Personen und klicken Sie auf die Person, die austreten soll.
- Wechseln Sie zum Reiter Gruppen.

Wählen Sie nun bei "select an Option" die Gruppe "XYZ-AUS" und tragen Sie bei "Gültig von" das Austrittsdatum ein. Wenn Sie es leer belassen, wird das aktuelle Tagesdatum eingetragen. Lassen Sie das Gültig bis Feld leer.

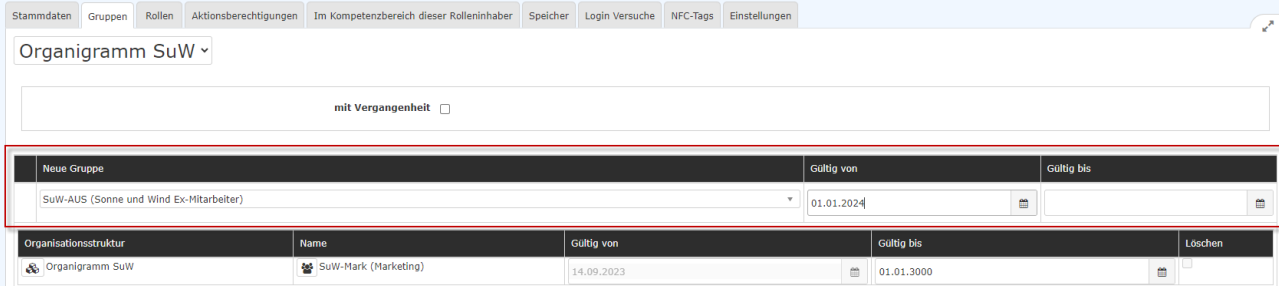

• Drücken Sie nun auf Speichern und die Person wird mit dem eingetragenen Datum in die Austrittsgruppe verschoben.

# WARNUNG **Achtung**: wenn Sie die Zugehörigkeit zu bisherigen **Losen Gruppen** löschen wollen, verwenden Sie bitte die "Löschen"-Funktion (siehe nachfolgender Screenshot)! Bitte bedenken Sie, dass jeder aktive Mitarbeiter einer hierarchischen Gruppe zugeordnet sein muss. Das Löschen einer solche Zuordnung ohne Neuzuordnung ist nicht möglich. Stammdaten Gruppen Rollen Aktionsberechtigungen Im Kompetenzbereich dieser Rolleninhaber Speicher Login Versuche NFC-Tags Einstellungen

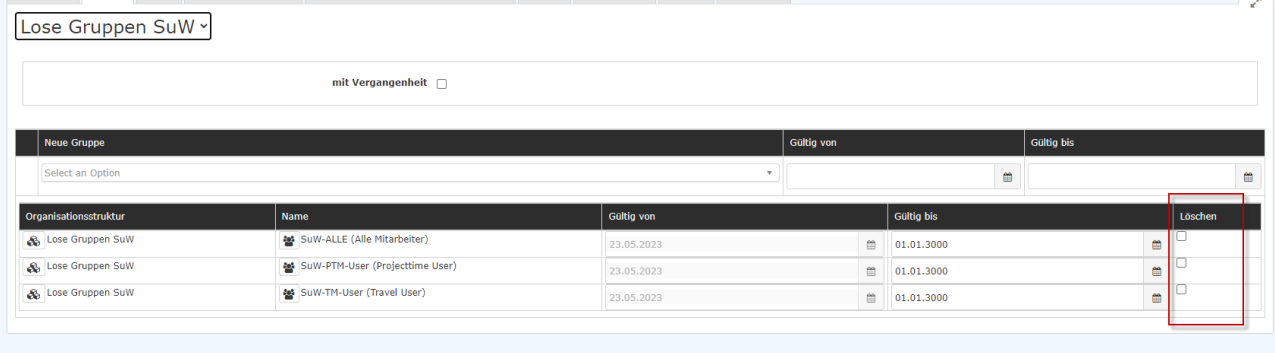

## **Mitarbeiterprofil löschen**

Wenn die Daten nicht mehr benötigt werden kann, eine Person gelöscht werden.

## **Achtung: hierdurch werden alle Zeiterfassungsdaten gelöscht!**

- Navigieren Sie im Ordner Administration zum Punkt Personen und klicken Sie auf die Person, die austreten soll.
- Klicken Sie auf den roten Löschen-Button

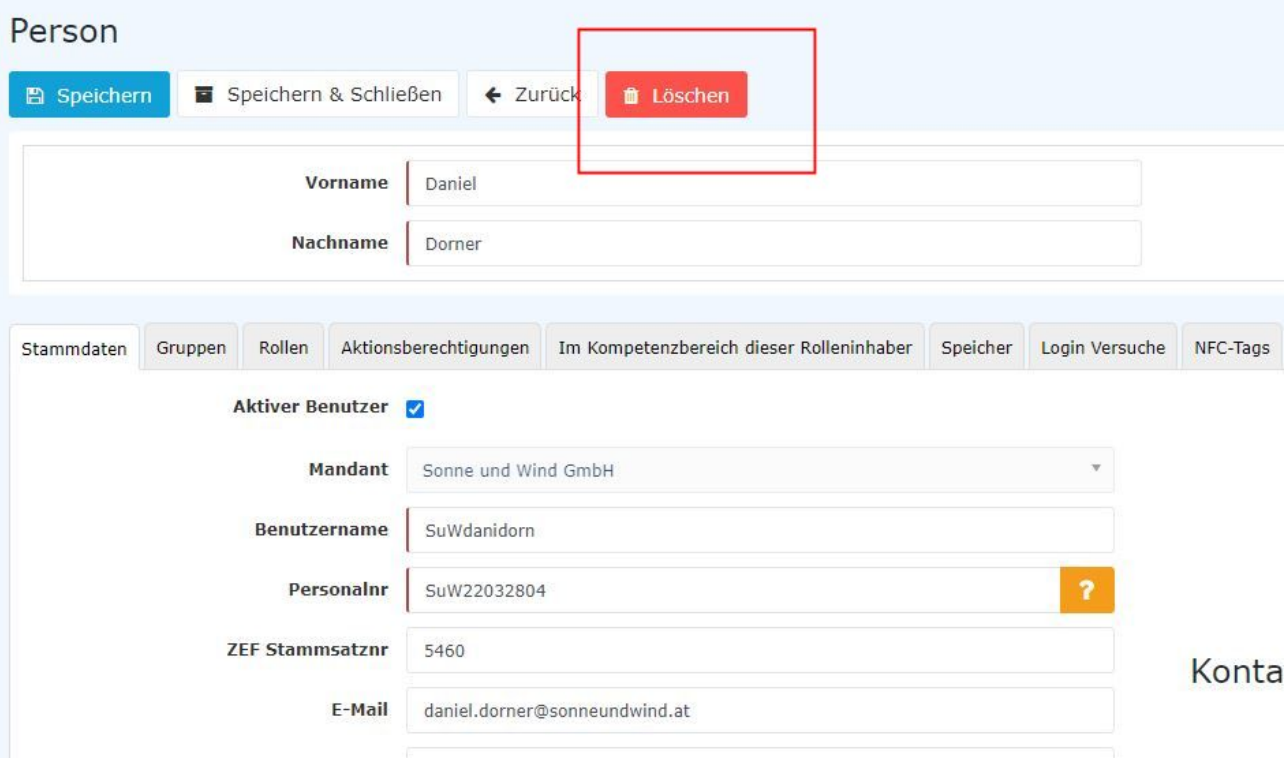

• Danach erscheint folgendes Pop-up

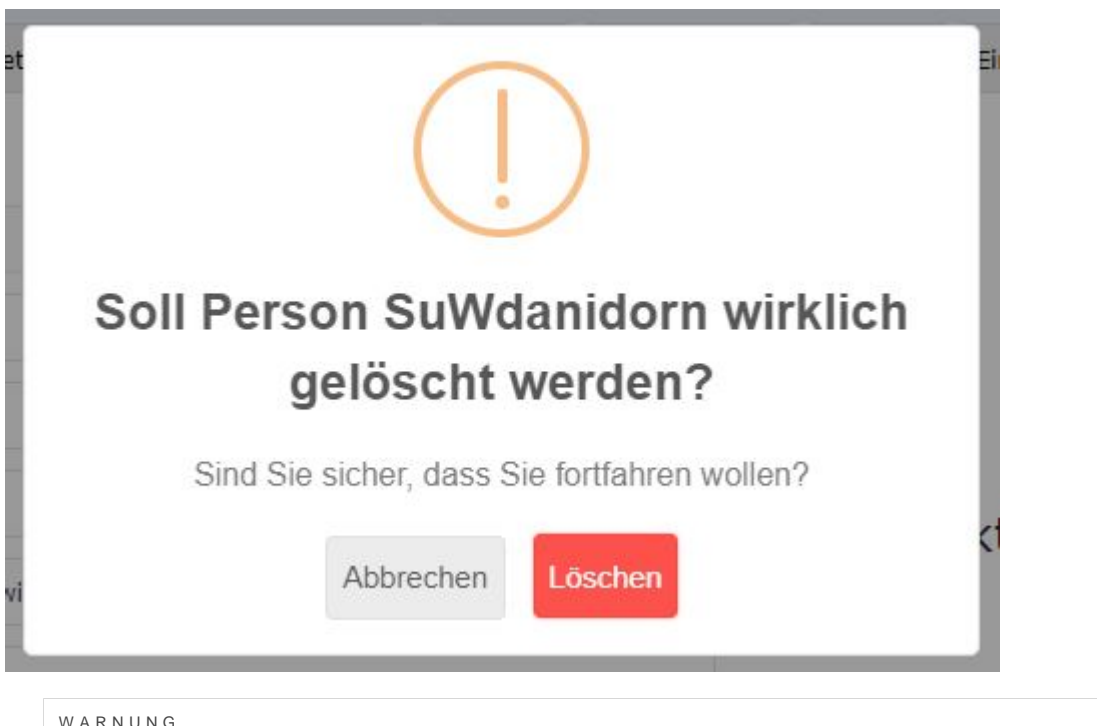

WARNUNG

**ACHTUNG: wenn Sie das Pop-up mit "Löschen" bestätigen, werden die Daten der Person unwiderruflich gelöscht. Diese können nicht mehr ausgewertet oder wiederhergestellt werden!**

# **Häufiger Fehlerfall bei Austritten**

Es kann vorkommen, dass bei einem ausgetretenem Mitarbeiter lediglich das "Aktiver User"-Häkchen entfernt wird, aber nicht das Austrittsdatum gesetzt wird. Dies führt dazu, dass die Zeitkonten fortlaufend

berechnet werden, der Mitarbeiter somit weiterhin eine Soll-Zeit hat und aufgrund der Nichtanwesenheit Minusstunden erwirtschaftet, obwohl er eigentlich ausgetreten ist.

In diesem Fall muss das Austrittsdatum nachträglich angegeben und dann die Tagesabrechnung ab dem Austrittsdatum gestartet werden. Dadurch wird die Kontenberechnung neu aufgerollt und das Austrittsdatum somit berücksichtigt.

### **Anleitung:**

- In der Person im Reiter Einstellungen/ Zeiterfassung den Parameter "Allgemein: Austrittsdatum" mit dem Austrittsdatum befüllen.
- Danach muss die Tagesabrechnung gestartet werden.
- Gehen Sie auf den Menüpunkt "Administration" # "Personen"
- Wählen Sie den Mitarbeiter aus.
- Im Reiter "Einstellungen" # "Zeiterfassung" klicken Sie auf den "Tagesabrechnung"-Button.
- Im Pop-up geben Sie als Datum den Tag nach dem Austrittsdatum ein, und wählen Sie die Option "Zeitmodelle u. Berechtigungen neu aus Stammsatz übernehmen" aus.
- Wenn die Eingaben korrekt sind, klicken Sie nun auf "Tagesabrechnung starten"

#### WARNUNG

Zu beachten ist, dass das Datum, mit dem die Tagesabrechnung gestartet wird, nicht vor dem Austrittsdatum liegen darf, da sonst Informationen verloren gehen, wie zum Beispiel die Freigabeberechtigungen (Monatsfreigabe, 10h- / 50h-Kappung Aufhebung, etc.), Tagesprogramme, Urlaubsanspruchswerte, usw. Hierbei werden die bereits vorhandenen Daten mit den aktuellen Werten überschrieben.

#### **Beispiel:**

- Max Mustermann ist per 30.04.2020 ausgetreten.
- Das Austrittsdatum 30.4.2020 wird jedoch erst am 08.05.2020 in den Personenstammsatz eingetragen.
- Dadurch ist die Zeiterfassung für Max Mustermann vom 01.05. bis zum 08.05. weiterhin berechnet worden.
- Damit nun der Zeitraum von 01.5 bis 8.5 gelöscht wird, muss man eine Tagesabrechnung per 01.05.2020 durchführen.

## **Austritte unter dem Monat**

Monatsfreigaben können bei Austritten unter dem Monat nicht frühzeitig zur Genehmigung abgesendet werden. Diese können nur am Monatsletzten abgesendet werden.

Auch die Statistik zeigt nur Kontenwerte vom Ende des Monates an. Daher werden bei einem Mitarbeiter, der während des Monates ausgetreten ist, in Personalwolke Monatsstatistikauswertungen die Werte des Austrittsmonates nicht angezeigt.

- 1. /daisy/personalwolke-default/HR-Expert/Personenmaske/9550-dsy.html
- 2. https://extranet.workflow.at/daisy/personalwolke-admin/6312-dsy/g2/7326-dsy/ edit/262a4b4b4f7b272f6d2427026a6d7868193f3e41/part-SimpleDocumentContent#Mitarebeiter deaktivieren
- 3. https://extranet.workflow.at/daisy/personalwolke-admin/6312-dsy/g2/7326-dsy/ edit/262a4b4b4f7b272f6d2427026a6d7868193f3e41/part-SimpleDocumentContent#Mitarbeiter löschen
- 4. https://extranet.workflow.at/daisy/personalwolke-admin/6312-dsy/g2/7326-dsy/ edit/262a4b4b4f7b272f6d2427026a6d7868193f3e41/part-SimpleDocumentContent#Häufiger Fehlerfall bei Austritten
- 5. https://extranet.workflow.at/daisy/personalwolke-admin/6312-dsy/g2/7326-dsy/ edit/262a4b4b4f7b272f6d2427026a6d7868193f3e41/part-SimpleDocumentContent#Austritte unter dem Monat